### **Employee Self-Service:** Benefits

### **Table of Contents**

| Introduction              |    |
|---------------------------|----|
|                           |    |
| Navigation                | 1  |
| Annual Enrollment         | 2  |
|                           |    |
| Beneficiary               | 2  |
| Benefit Plan Descriptions | 5  |
|                           |    |
| Dependents                | 6  |
| New Hire Enrollment       | 9  |
|                           |    |
| View Current Benefits     | 10 |

### Introduction

You can view and update certain key pieces of benefit information. The Benefits icon contains your beneficiary, dependents, current benefits, benefits handbook, new hire enrollment and open enrollment.

As the employee, you are able to make edits to beneficiaries and dependents. Adding dependents under Benefits is <u>not</u> for newborns. To add a dependent under the Benefits icon, you must have all required information such as date of birth and social security number. If you need to add a newborn, you must do that under Life Events.

If applicable, you will be able to enroll in benefits as well.

This guide will give you step by step instruction on how to update and view information for each link under Benefits.

## **Navigation**

1. To access your benefit information, click the **Benefits** icon.

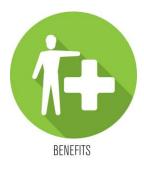

2. A list of hyperlinks will display each section.

### **Annual Enrollment**

- 1. Annual Enrollment is our annual open enrollment. This link will only be visible during the open enrollment timeframe.
- 2. Click the **Annual Enrollment** link to elect your coverage during the open enrollment timeframe.

**Benefits** 

## **Benefits**

Annual Enrollment

**Beneficiary** 

**Benefit Plan Descriptions** 

**Dependents** 

**New Hire Enrollment** 

**View Current Benefits** 

- 3. Once the message is displayed, click *Continue* to proceed with electing coverage.
- 4. Follow the wizard to elect your coverages.
- 5. Hit *Continue* to confirm your elections.

## **Beneficiary**

1. To add and/or update your beneficiaries, click the **Beneficiary** link.

# **Benefits**

**Annual Enrollment** 

Beneficiary \_\_\_\_

**Benefit Plan Descriptions** 

**Dependents** 

**New Hire Enrollment** 

**View Current Benefits** 

2. All your applicable benefit plan types will be displayed along with beneficiaries assigned to those plans.

#### **Beneficiaries**

#### **Current Beneficiaries**

To add a beneficiary for a plan, click on the Add Individual or Add Trust button for the plan.

To change, delete or view additional detail for a current beneficiary, click on the beneficiary's name.

Plan Type Employee Life
Plan Name AD&D - Company Paid
Name ERIN
Type Primary
Amount 25.00%

Name
Type Primary
Amount 50.00%

Name SHANNON
Type Primary
Amount 25.00%

Add Individual Add Trust

- 3. To <u>add</u> a beneficiary for a plan, click the *Add Individual* or *Add Trust*. A detail screen will be displayed to the right.
- 4. Enter all applicable information and required fields (these are notated with a red asterisk\*). Click *Update* to save your changes.

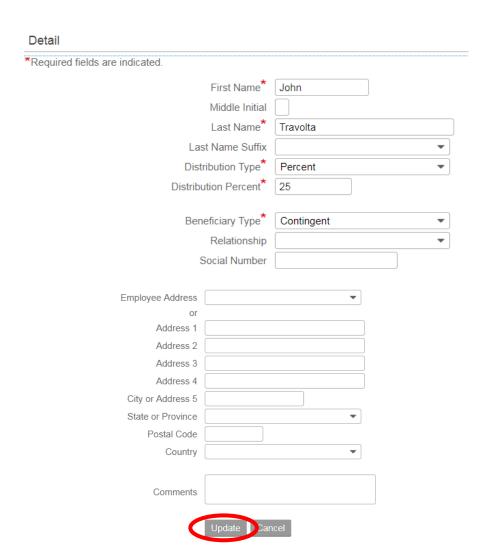

5. To <u>change</u>, <u>delete</u> or <u>view details</u> a beneficiary for a plan, click the beneficiary's name which will be a link. A detail screen will be displayed to the right.

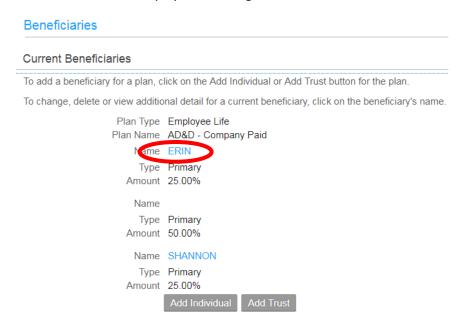

6. In the details area, you can update any applicable information such as distribution type, distribution amount, or address.

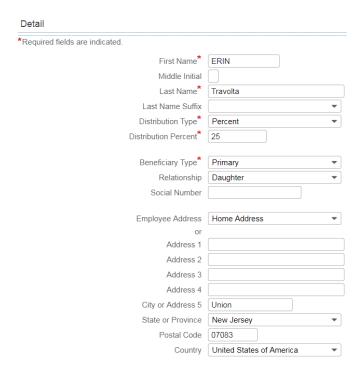

7. Once you've completed updating the information, click the *Update* button. If you need to delete the beneficiary, select the *Delete* button.

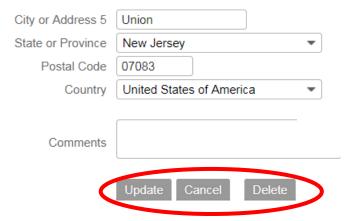

## **Benefit Plan Descriptions**

1. To view the benefits handbook, click the Benefit Plan Descriptions link.

## **Benefits**

**Annual Enrollment** 

**Beneficiary** 

Benefit Plan Descriptions

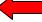

**Dependents** 

**New Hire Enrollment** 

**View Current Benefits** 

2. The benefits handbook will open as a viewable PDF.

## **Dependents**

- 1. Please note that adding dependents here is <u>not</u> for newborns. You must have all required information such as date of birth and social security number. If you need to add a newborn, you must do that under Life Events.
- 2. To add and/or update your dependents, click the **Dependents** link.

Benefits

## **Benefits**

**Annual Enrollment** 

**Beneficiary** 

**Benefit Plan Descriptions** 

**Dependents** 

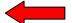

**New Hire Enrollment** 

**View Current Benefits** 

3. To <u>update</u> or <u>view</u> details of a dependent, click on the dependent name.

#### Dependents

#### **Current Dependents**

To add a dependent, click on the Add button.

To change or view additional detail for the dependents listed here, click on a name.

| Name              | Social Number |
|-------------------|---------------|
|                   |               |
| ERIN SMITH        | 6921          |
| Denzel Washington | 2222          |
|                   | Add           |

- 4. The detail screen will open. There are two tabs: Main and Address.
- 5. The main tab contains the name, date of birth, social security number, relationship, gender & type of dependent.
- 6. The address tab is where you can add address details. This is not required.
- 7. Once you have updated or viewed the information, hit the *Update* or *Cancel* button.

#### Detail

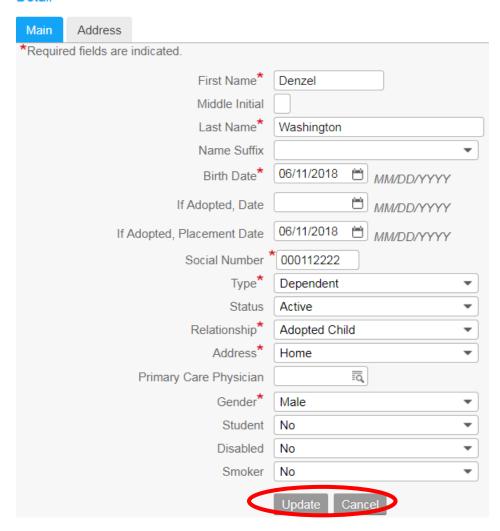

8. To <u>add</u> a dependent, click on the *Add* button.

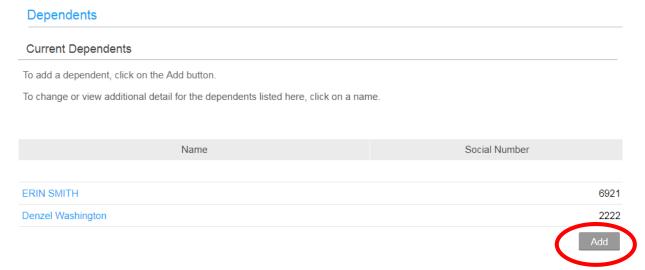

9. Enter all applicable information and required fields (these are notated with a red asterisk\*). Click *Update* to save your changes.

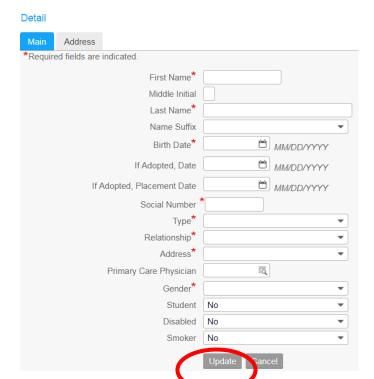

### **New Hire Enrollment**

1. This section is only for benefit eligible new hires that need to enroll in their benefits. New hires will click the **New Hire Enrollment** link.

Benefits

## **Benefits**

**Annual Enrollment** 

**Beneficiary** 

**Benefit Plan Descriptions** 

**Dependents** 

New Hire Enrollment

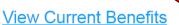

2. Once you click the link, the enrollment message will be displayed. Select *Continue* to launch the enrollment wizard.

New Hire Enrollment

Welcome to Saint Peter's New Hire Benefits Enrollment!

### **View Current Benefits**

1. To view your current benefit elections, click the **View Current Benefits** link. This information is <u>view only</u>; you are not allowed to edit this data.

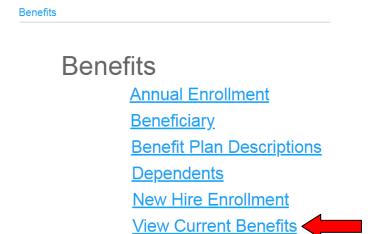

2. Your current benefit elections will be displayed as of the current date.

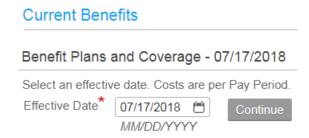

3. If you would like to view your coverage as of another date, enter that date in the Effective Date field and hit *Continue*.

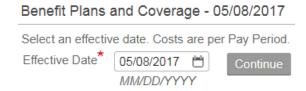

Current Benefits • x

#### Benefit Plans and Coverage - 07/19/2018 Print Type of Plan Start Date Coverage Pretax Cost Aftertax Cost Company Cost TSA - Metropolitan Life 7,800.00 per year 300.00 Defined Contribution 03/09/2008 01/01/2018 Plan B - Family 28.64 Dental Dental1 LTD - Managers - Co. Paid 01/01/2018 43.27 Disability 01/01/2018 5.48 01/01/2018 Employee Life Life - Basic Company Paid 27.38 Supp Life - Waive Plan 01/01/2017 United Medical PPO 01/01/2018 365.54 Health UPPO - Family 2,605.58 Health VSP-Voluntary 01/01/2018 Vision - Family 8.88 Spending Account FSA Dependent Care Waive Plan 01/01/2017 FSA Health Care Waive Plan 01/01/2017 Spending Account